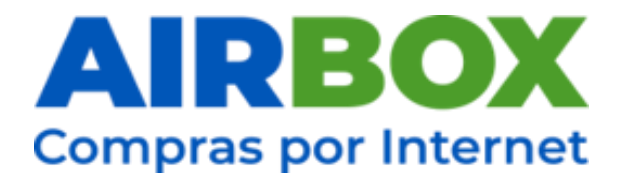

## **Guía para el Pago en Línea través de la Sucursal Electrónica que Ofrece BAC-CREDOMATIC**

Te recomendamos realizar el pago desde tu cuenta de Bac, utilizando la opción Pago de Servicios / Más Servicios / Categoría Logística, que BAC-Credomatic tiene disponible en su plataforma para PC. Al utilizar esta herramienta podrás ingresar tu número de cuenta PTY y al finalizar la transacción de pago con esa valiosa información que se genera se verá reflejado en la cuenta los datos para lograr identificar tu pago y agilizar el proceso de aplicar el pago a tu cuenta.

Hacer tu pago es muy simple, solo sigue las siguientes instrucciones:

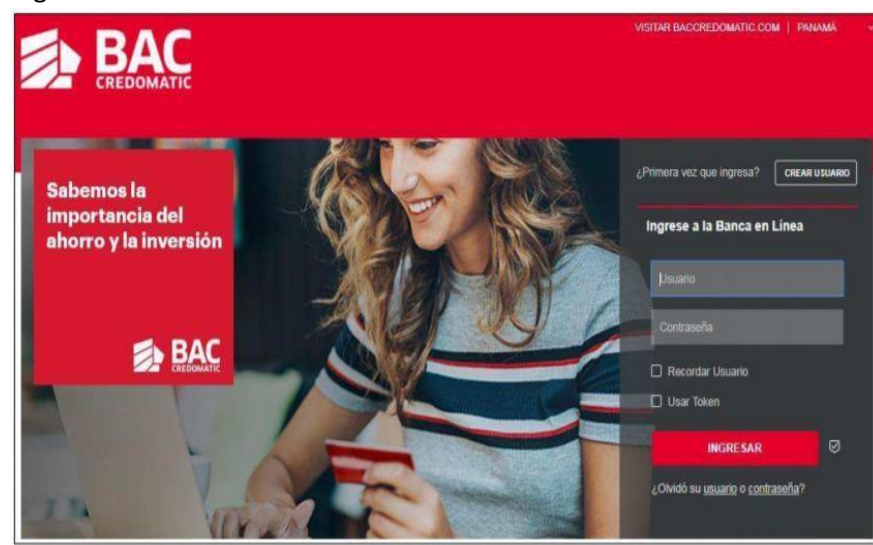

1. Ingresa a **la Sucursal Electrónica** de BAC-Credomatic.

**2.** Desde el acceso lateral da clic en la opción **Pagar**

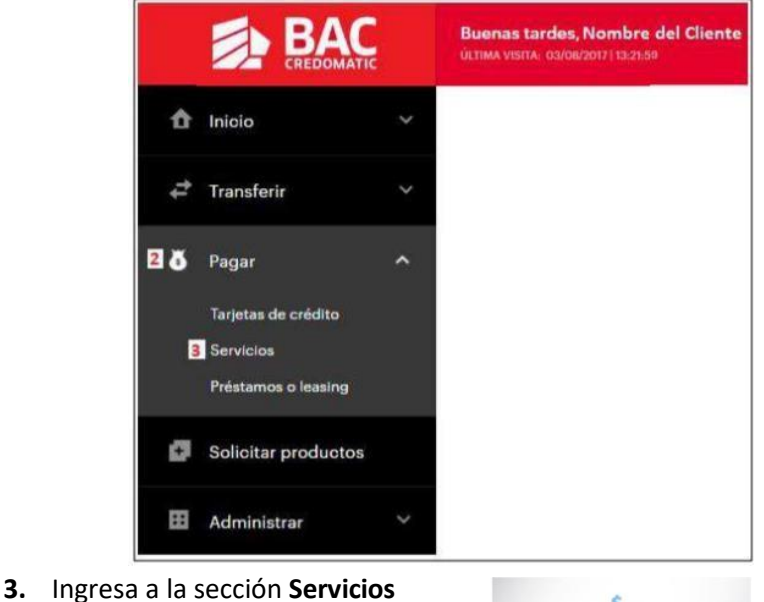

**4.** Selecciona la opción **Más Servicios**

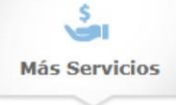

**5.** En la Categoría **Logística** encontrarás – **Airbox Express**

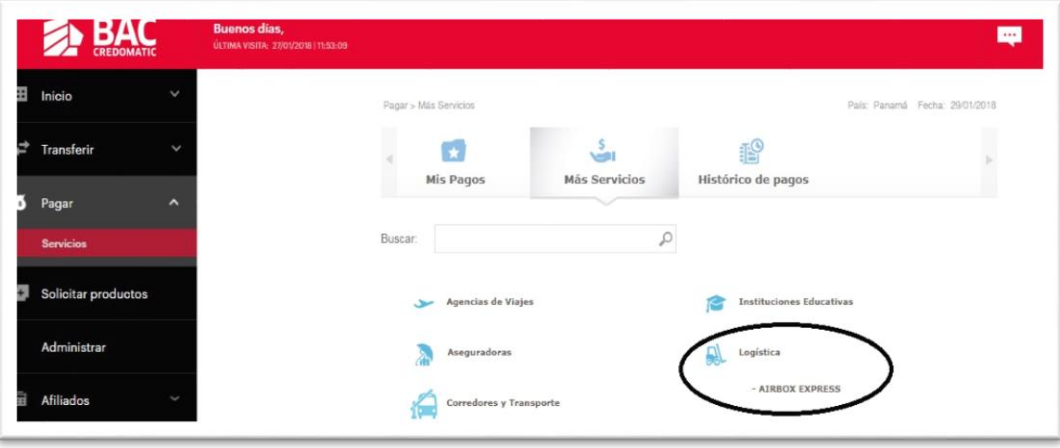

- 6. Agrega tu información personal:
	- A. Número de Socio: Cuenta/PTY
	- B. Nombre y Apellido: Al que está registrada la cuenta
	- C. Monto: Cantidad que desea pagar
	- D. Descripción: Puede ser el número de PAN de su paquete o formulario de compra.

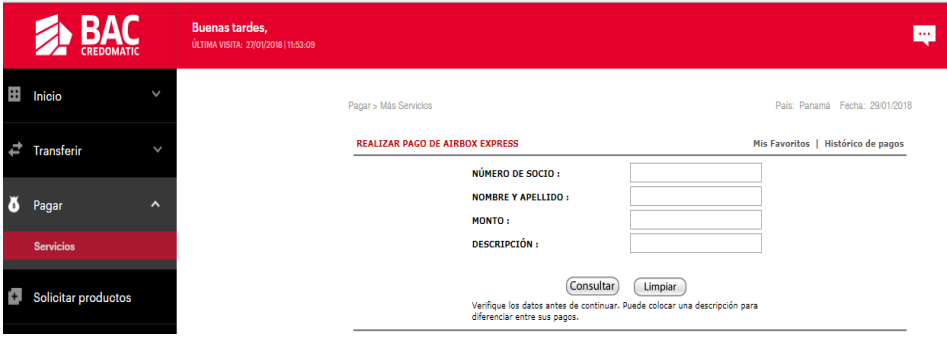

- 7. Da clic en Consultar
- 8. Elije el producto con el que desea realizar el pago. Puede ser Cuenta Bancaria o Tarjeta de Crédito.

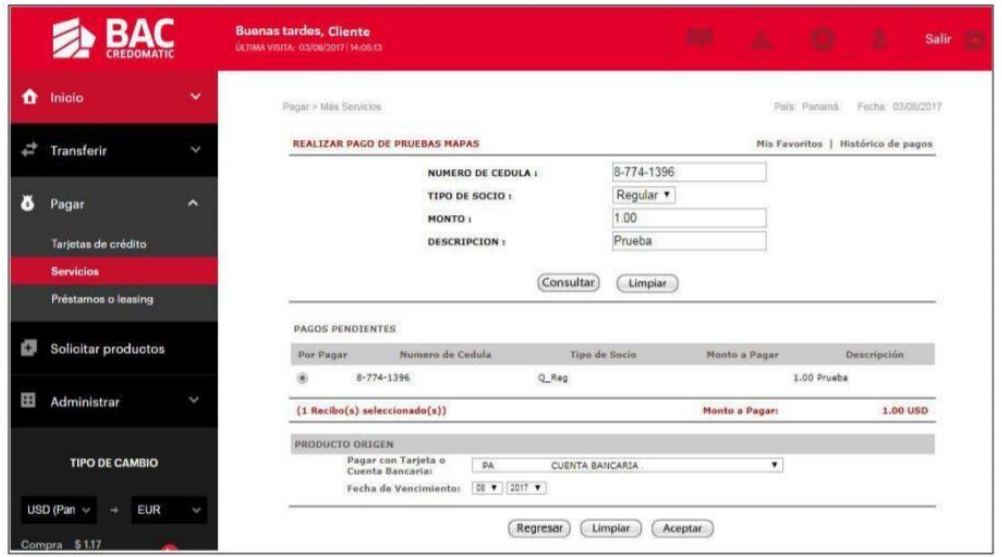

9. Realiza la verificación de seguridad que la **Sucursal Electrónica** te solicita utilizando el Código BAC App o BAC Token para confirmar la transacción.

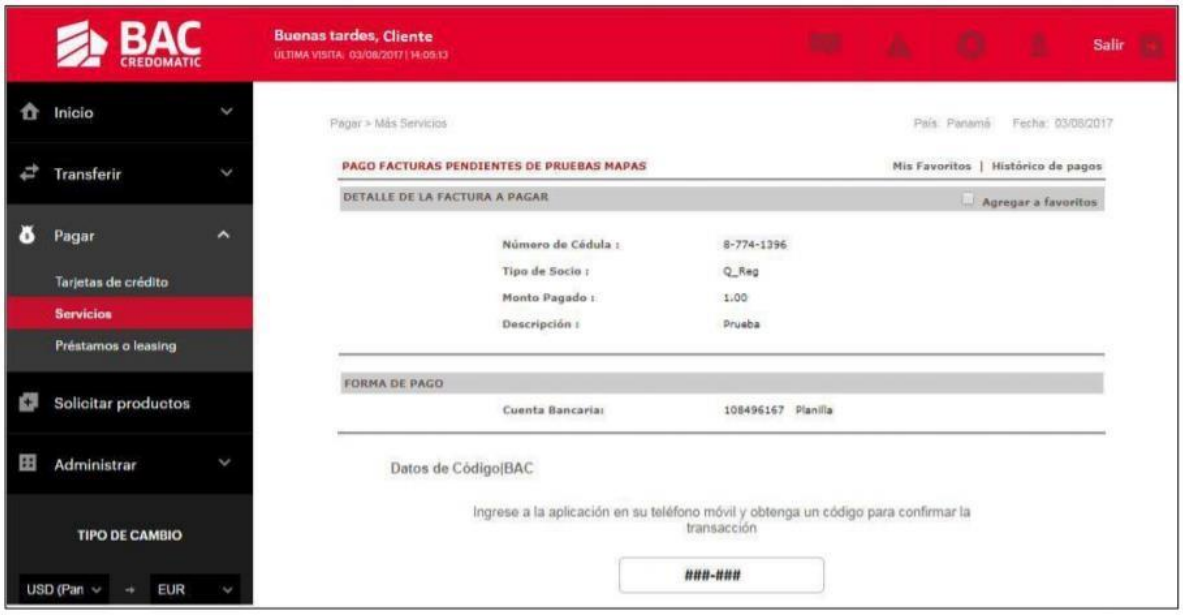

10. Recibirás confirmación de pago realizado, puedes guardar/imprimir esta pantalla como comprobante de pago.

¡Y listo! Tu pago será realizado y se registrará en nuestro sistema con tu número de cuenta, permitiendo que tu Estado de Cuenta Airbox Express se actualice más rápido.